# **GUIDE TO ACCESS YOUR CLASS**

- 1. LOG IN TO YOUR APOLEARN ACCOUNT (OUR E-LEARNING PLATFORM)
- 2. CONNECT TO YOUR CLASS
- 3. FAQ & TROUBLESHOOTING

LET'S GET READY TO ENJOY THE FRENCH LANGUAGE ONLINE WITH US THIS SESSION!

### HOW TO JOIN YOUR CLASS ONLINE USING APOLEARN AND ZOOM

To connect to your class, you will need to log into our E-learning platform, Apolearn. This is where you will find all the information for your course, including the link to your virtual class via Zoom.

You will receive an email from us that looks like this:

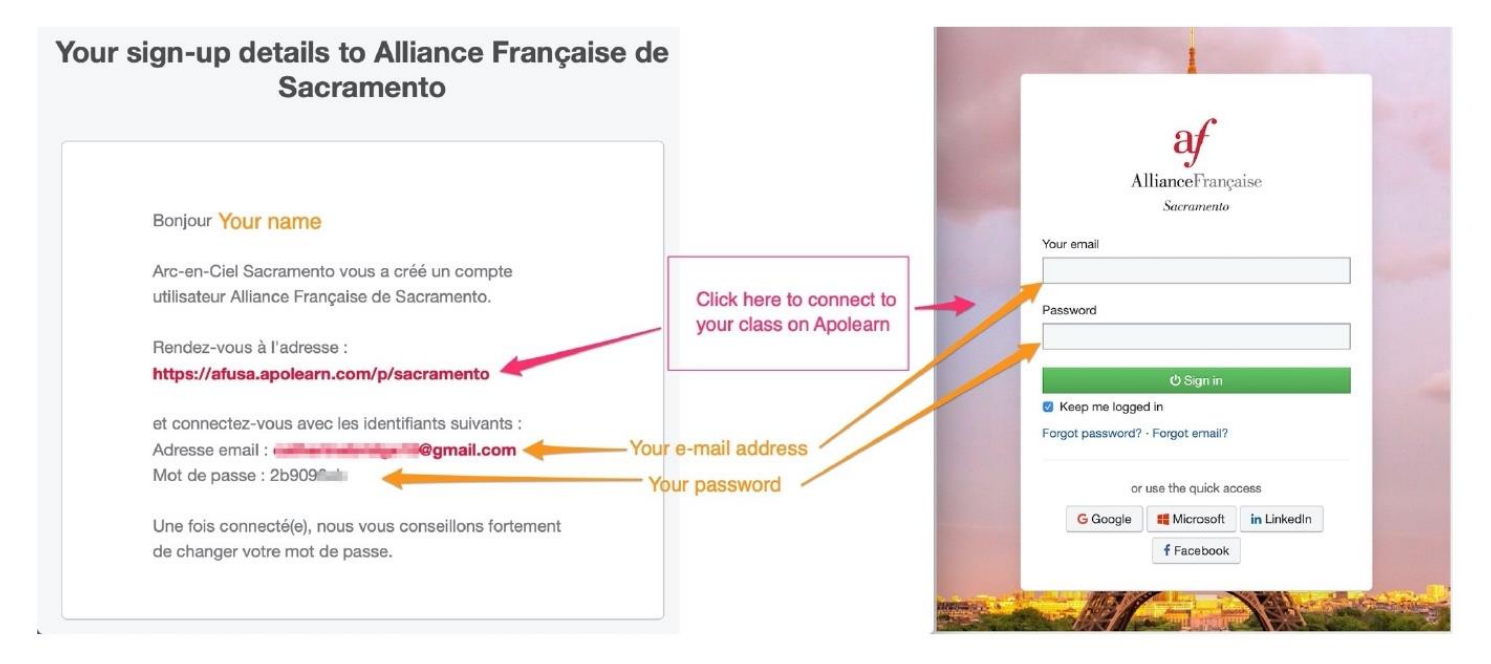

Enter your email and password and then click Sign in.

### **HOMEPAGE TO YOUR CLASSES**

You will find any courses you are enrolled in. Click on your class to access it.

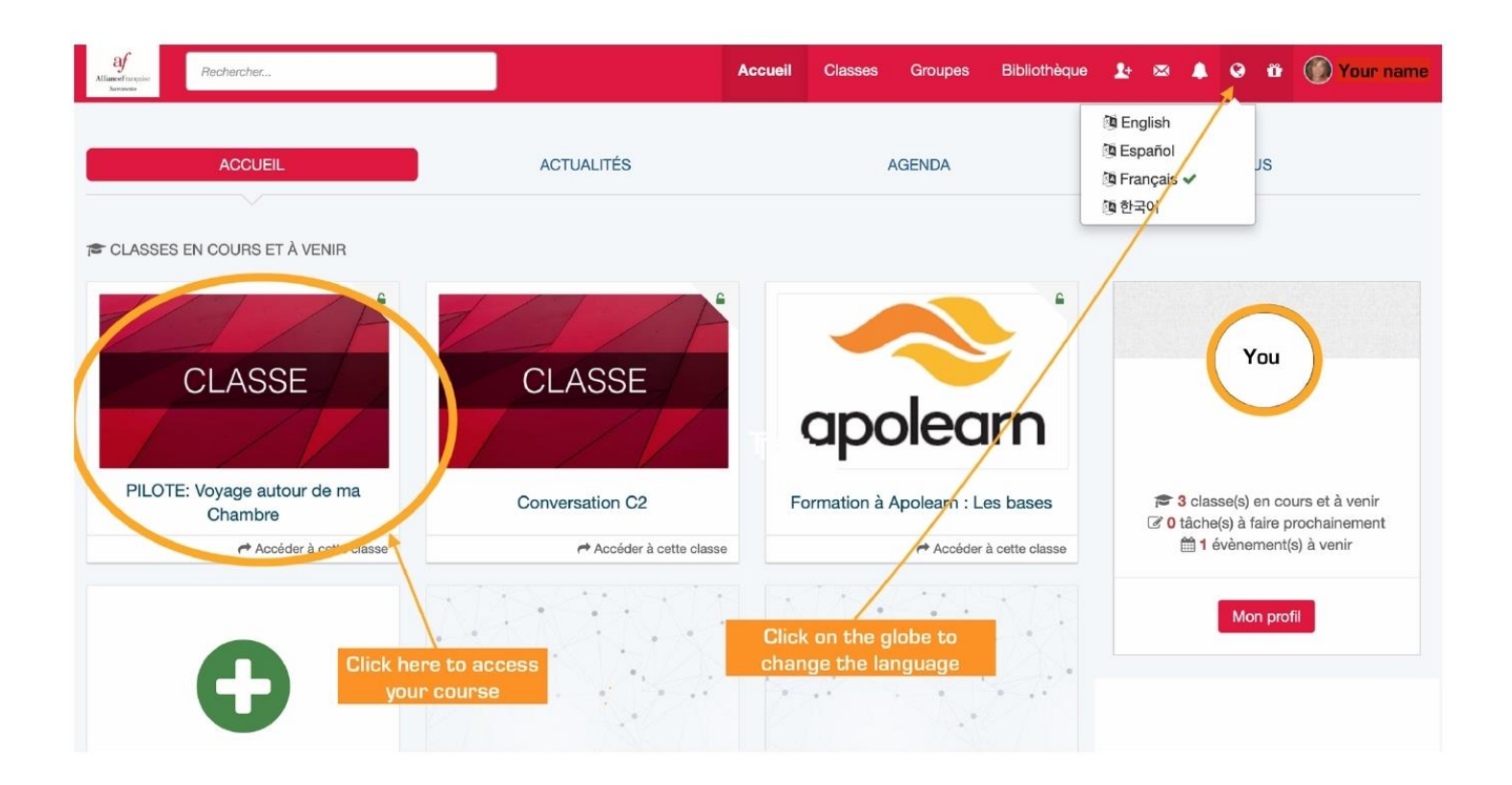

## **INSIDE YOUR CLASS**

Once you click on your class, it will look like this:

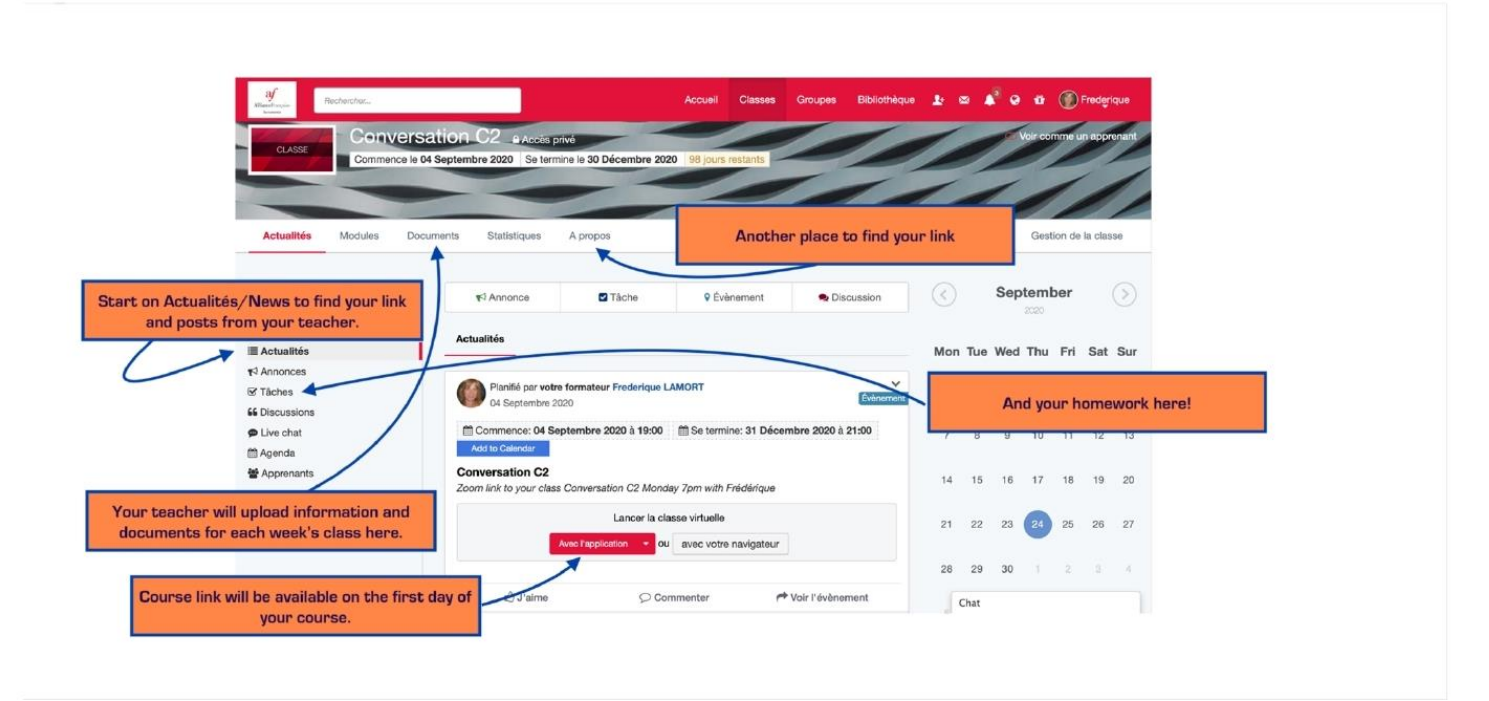

## **FIND YOUR LINK TO YOUR CLASS**

**Avec l'application** If you have Zoom installed on your computer or iPad, click on the red button

(recommended for iPad).

avec votre navigateur However, you may also wish to use a browser to join your class, click on

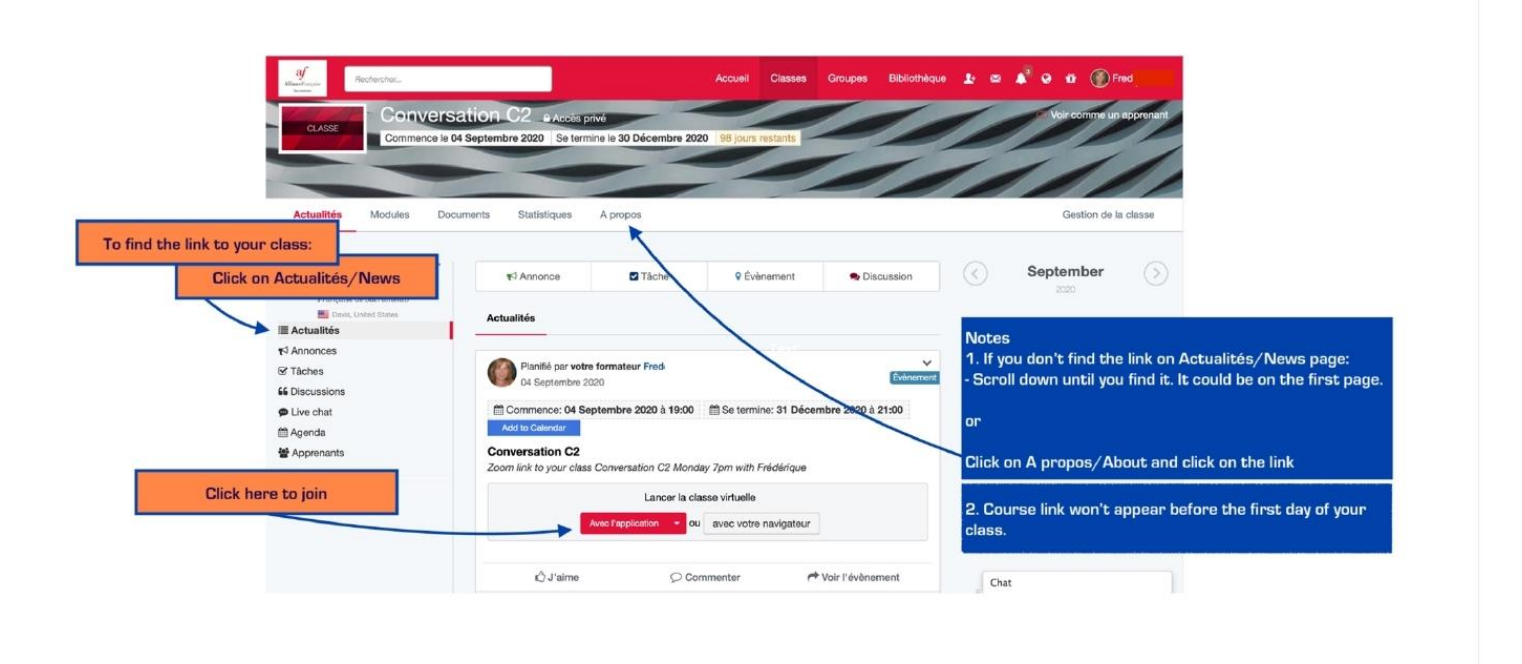

## **FAQ & TROUBLESHOOTING**

#### **I did not receive my Apolearn login details.**

Please check your junk mail and look for an email titled: "Your sign-up details to Alliance Française de Sacramento" sent to your email address used for your enrollment. This email includes a link to our online platform Apolearn [\(afusa.apolearn.com\)](https://afusa.apolearn.com/); your login email and the password you will need to log in.

#### **I am a returning student, how do I login to Apolearn?**

If you are a returning student, your Apolearn login information remains the same, the email address you used for your enrollment. Check your email and look for an email titled: "Félicitation, vous êtes inscrit(e) à la classe…"

You can also reset your password on Apolearn login page [\(afusa.apolearn.com\)](https://afusa.apolearn.com/)

#### **I can't see an option to join my virtual class on Apolearn**

If you read a message "*No activity at the moment/Aucune activité pour le moment*", you are at the right place, don't worry! It will be added there closer to the start time of your class. Refresh this page before your class starts!

#### **When I click on the Zoom meeting link for my class, I see the message 'Host is in another meeting' but my class has already started. What should I do?**

Firstly, close Zoom (application or browser), then refresh your page in Apolearn. Click now on the link to join your virtual classroom again and it should work!

#### **I'm using a tablet/iPad and when accessing my class on Zoom, I can't hear anything.**

There are some issues with audio when using Zoom through a browser on mobile device: click on rather than from your browser.

**If you need further assistance, we will be happy to help! Send an email to [info@afsacramento.org](mailto:info@afsacramento.org) and we will call you back.**

**L'équipe de l'Alliance Française de Sacramento**